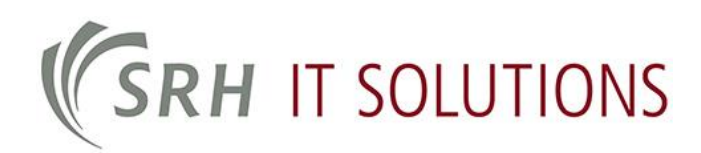

# Anmeldung an der Citrix-Umgebung der SRH Hochschulen von extern via 2-Faktor-Authentifizierung

#### Voraussetzungen

Um sich an Citrix anzumelden, benötigt man bei der 2-Faktor-Authenifizerung ein Smartphone und die Microsoft Authenticator App.

**Login:**

**Benut[zername: Matrikelnummer@stud.srhk.de](https://tsgw.srh-hochschulen.de/manageotp) Passwort: CampusNet-/Microsoft-Passwort zzgl. Passcode / MFA**

# **1. https://tsgw.srh-hochschulen.de/manageotp**

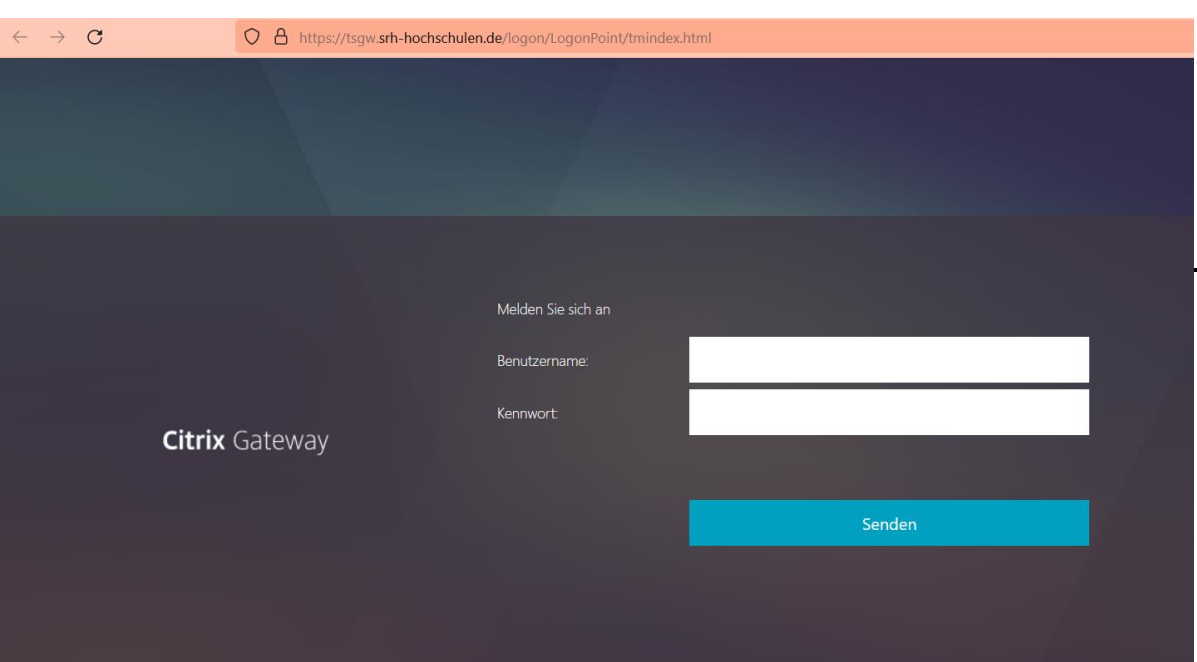

**aufrufen:**

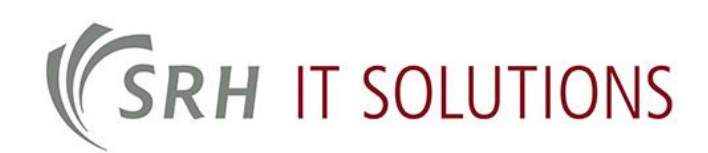

## **2. Anmeldedaten eingeben:**

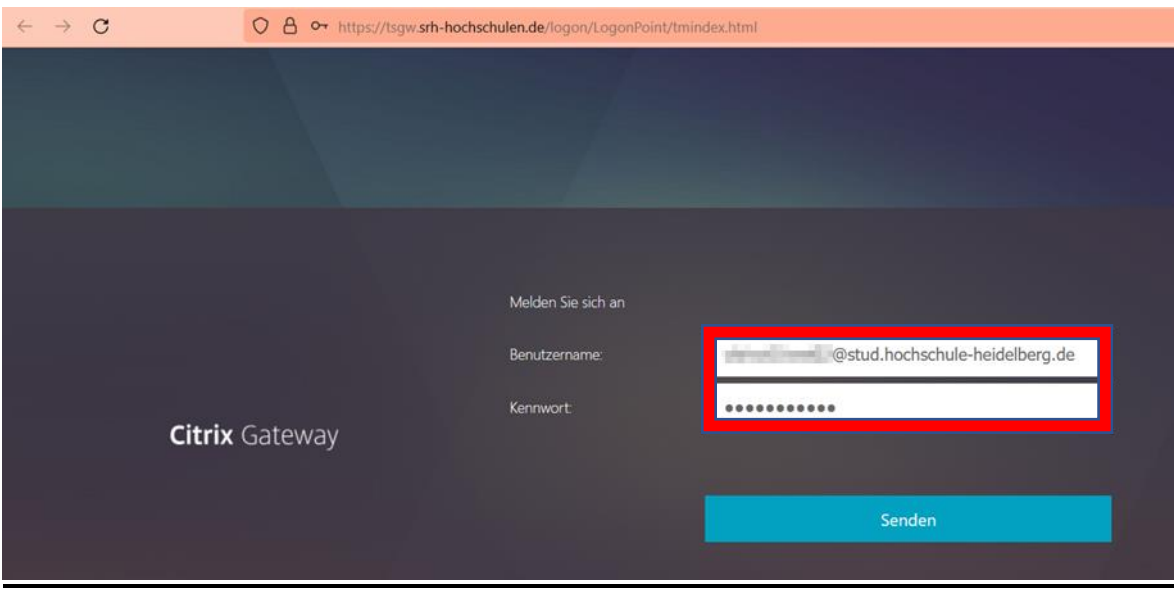

Die Eingabe mit "Senden" bestätigen.

## **3. Vorbereitung Smartphone für die 2-Faktor-Authentifizerierung**

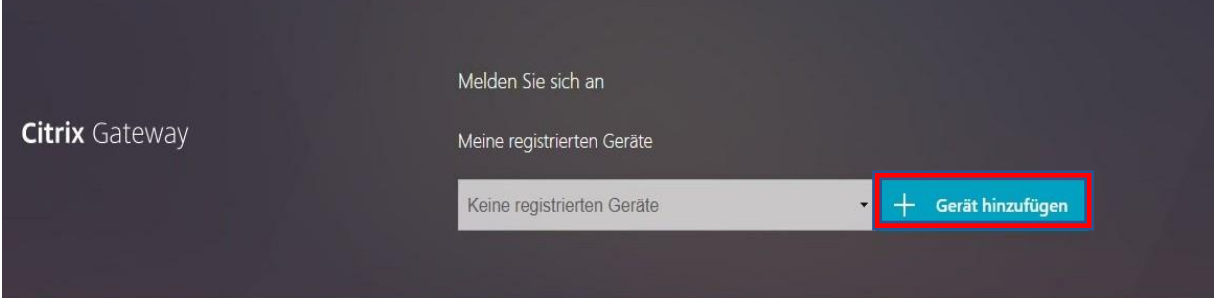

#### **"Gerät hinzufügen"** auswählen.

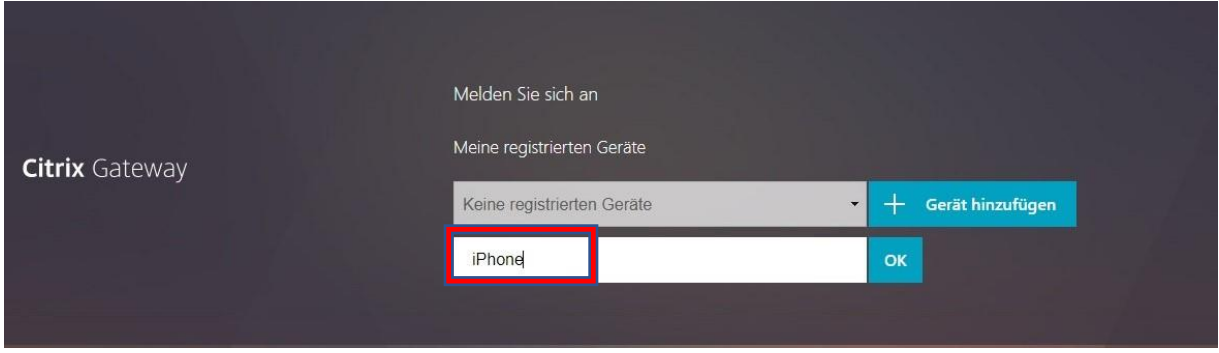

Einen beliebigen Namen für Ihr Smartphone eingeben und dann mit **"OK"** bestätigen. Ein Bild mit dem QR-Code erscheint.

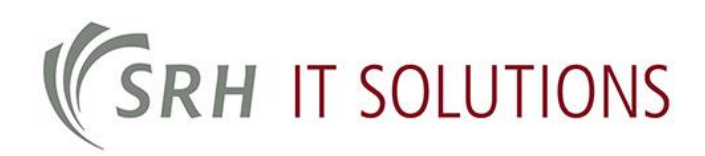

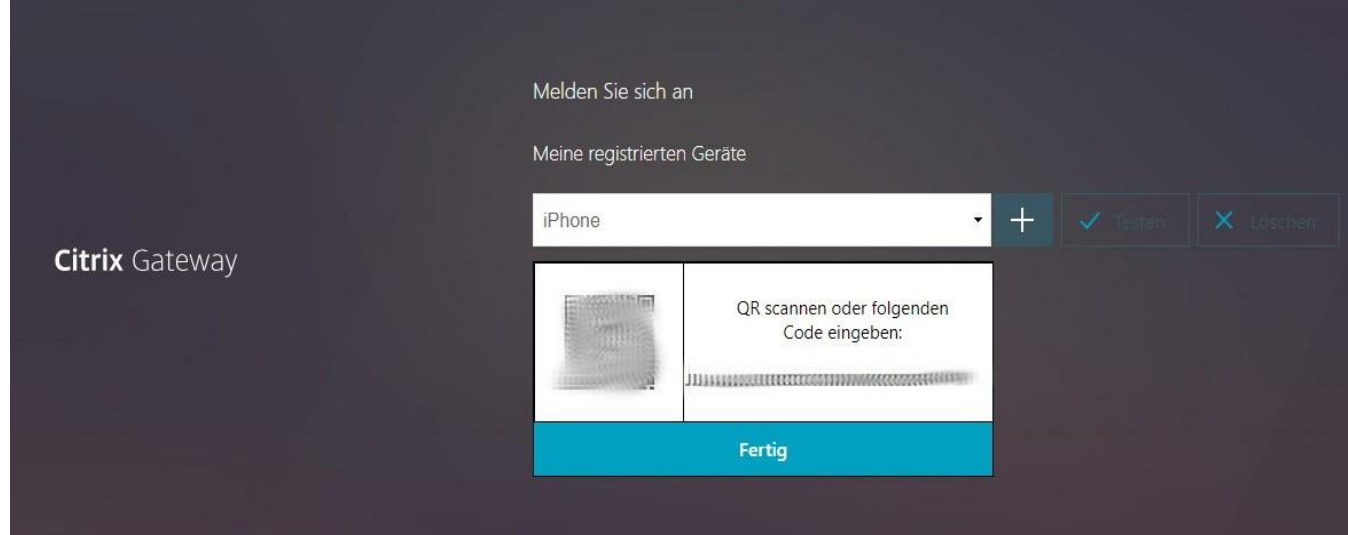

**4. Microsoft Authenticator verwenden, um den QR-Code zu scannen.**

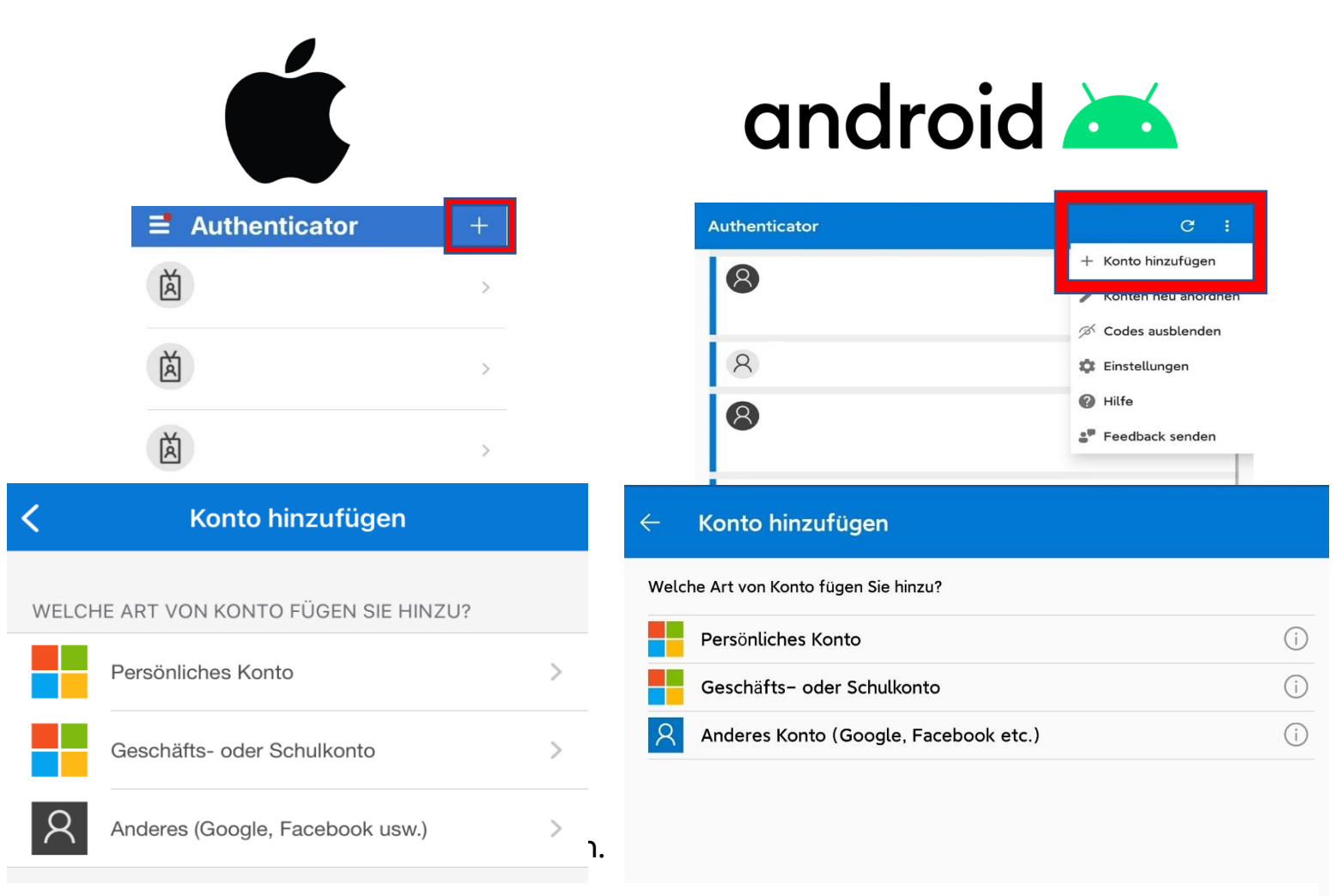

 $n$ **Anderes Konto (Google, Facebook)"** auswählen

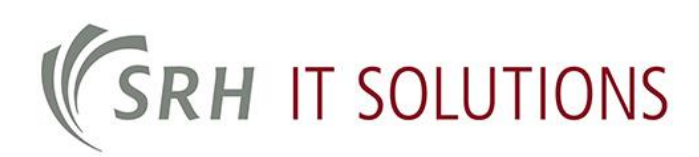

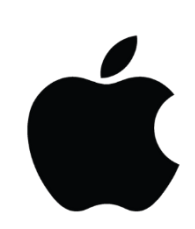

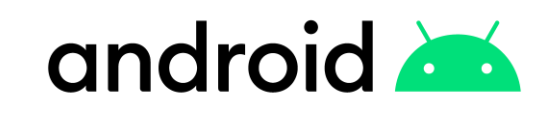

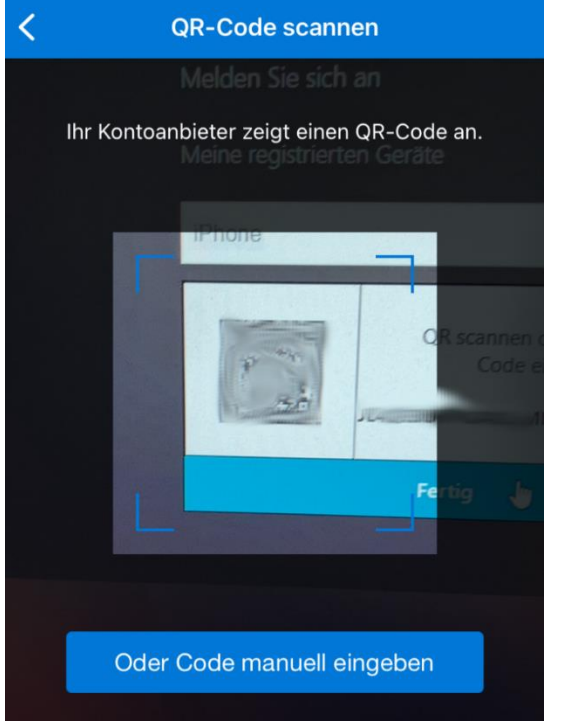

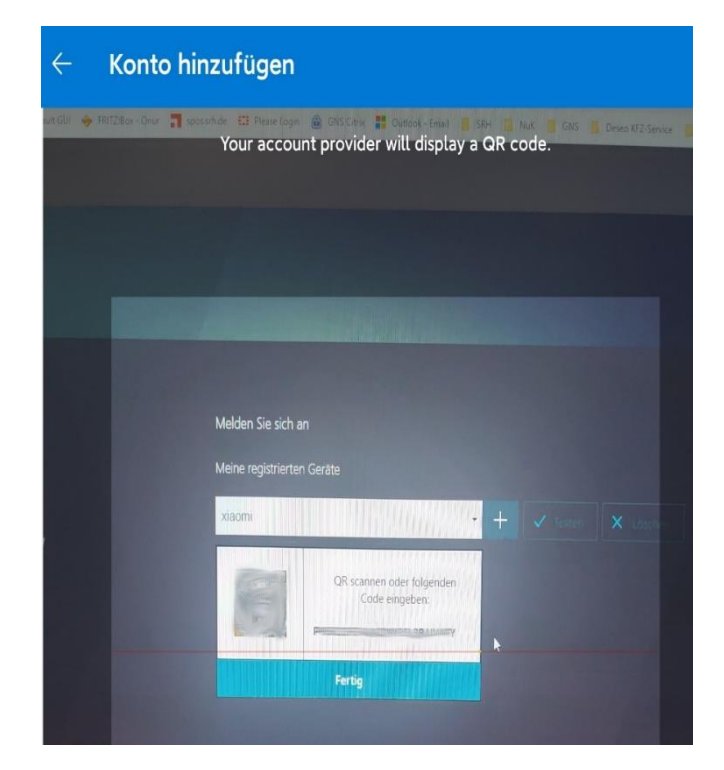

Nun den QR-Code mit der Authenticater-App **scannen.**

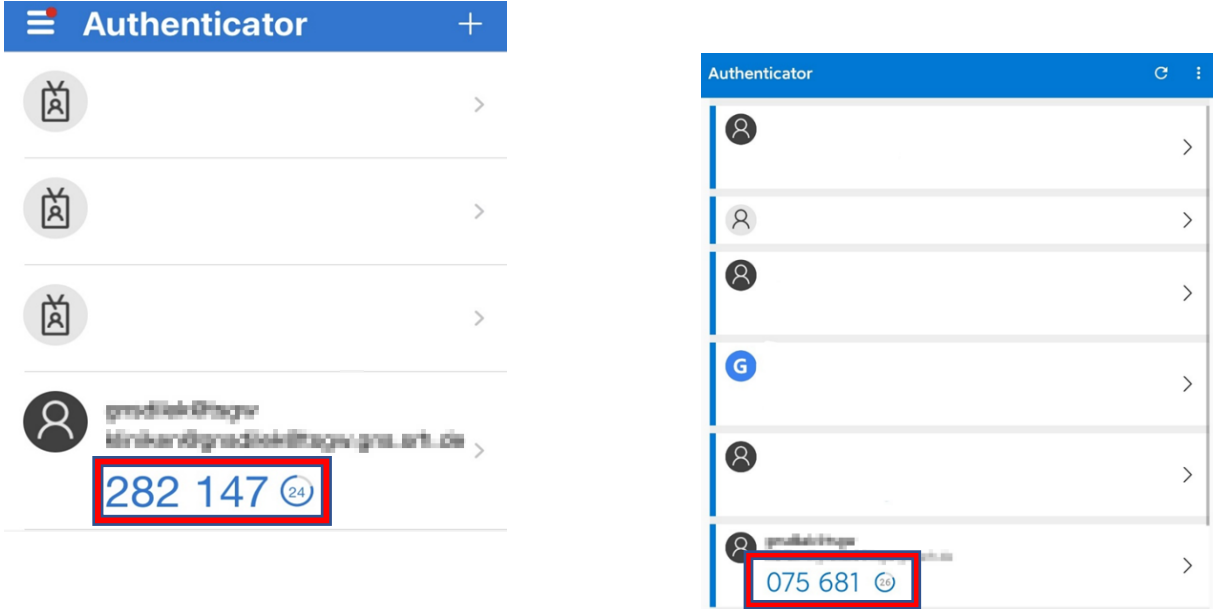

Auf dem Smartphone ist nun der wechselnde sechsstellige Code zu sehen. Dann zurück im Browser einmal auf den Button "Fertig" klicken.

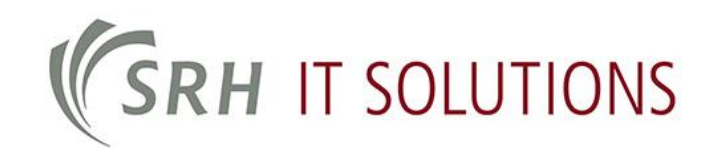

## **5. Gerätregistrierung testen (Optional)**

**Testen** auswählen

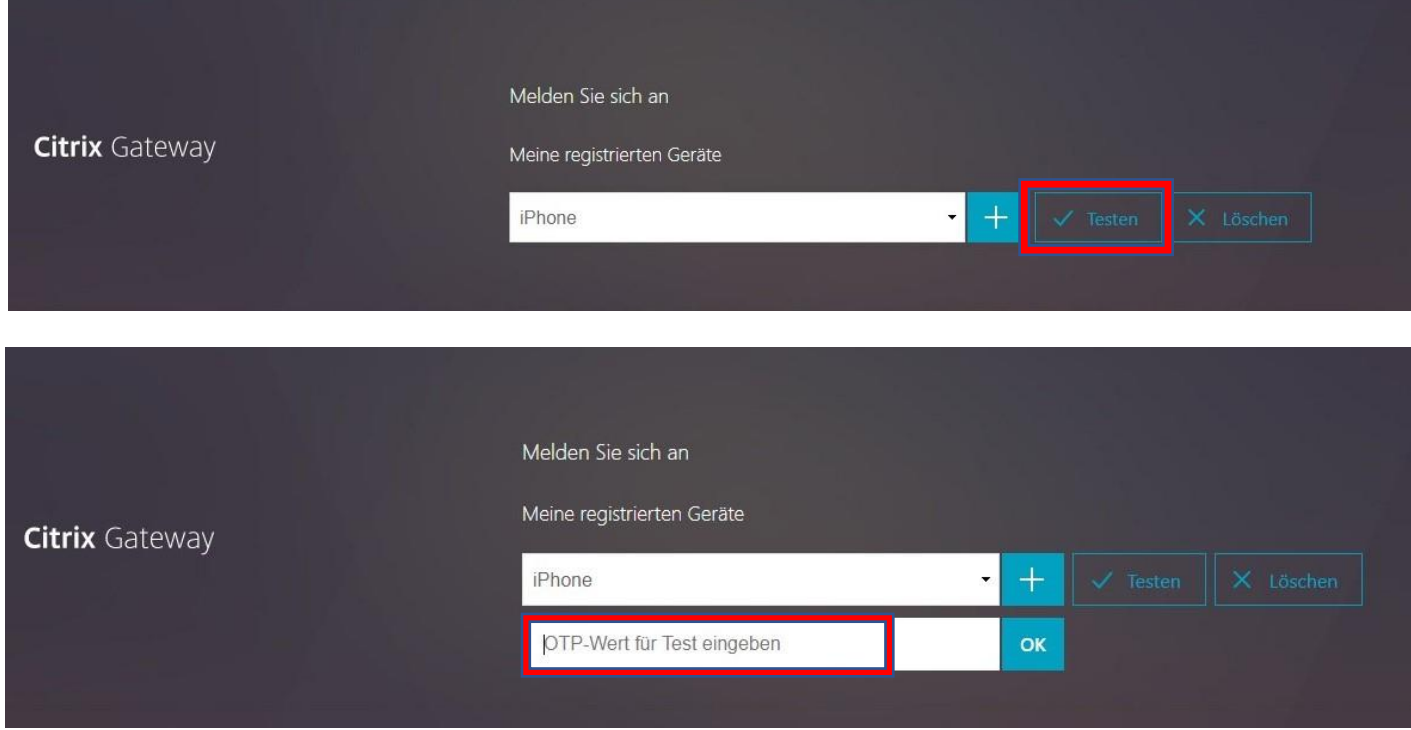

Den sechsstelligen Code, der auf dem Smartphone gezeigt wird, eingeben und dann mit dem Button "OK" bestätigen.

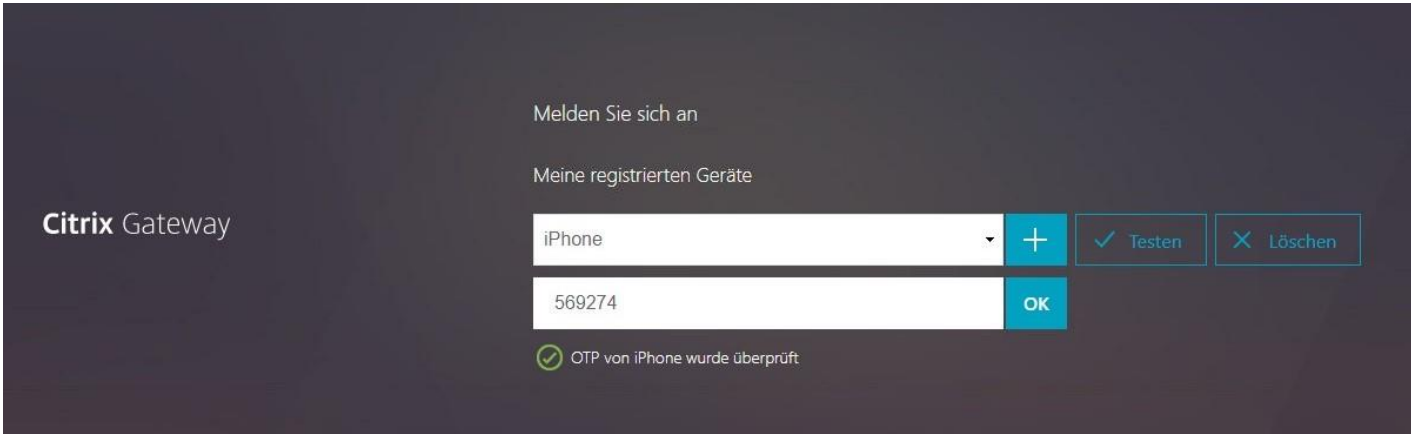

Wenn ein **grüner Haken** erscheint, war die Einrichtung erfolgreich.

Bitte nun oben rechts "Abmelden" siehe Screenshot.

**Wichtig! Bitte immer nach einer Session abmelden!**

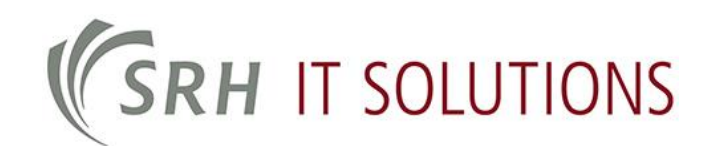

### **6. Anmeldung am SRH Netz**

#### **Wichtig: Als erstes abmelden!**

Dazu oben rechts auf den Benutzernamen danach auf **"Abmelden"** klicken

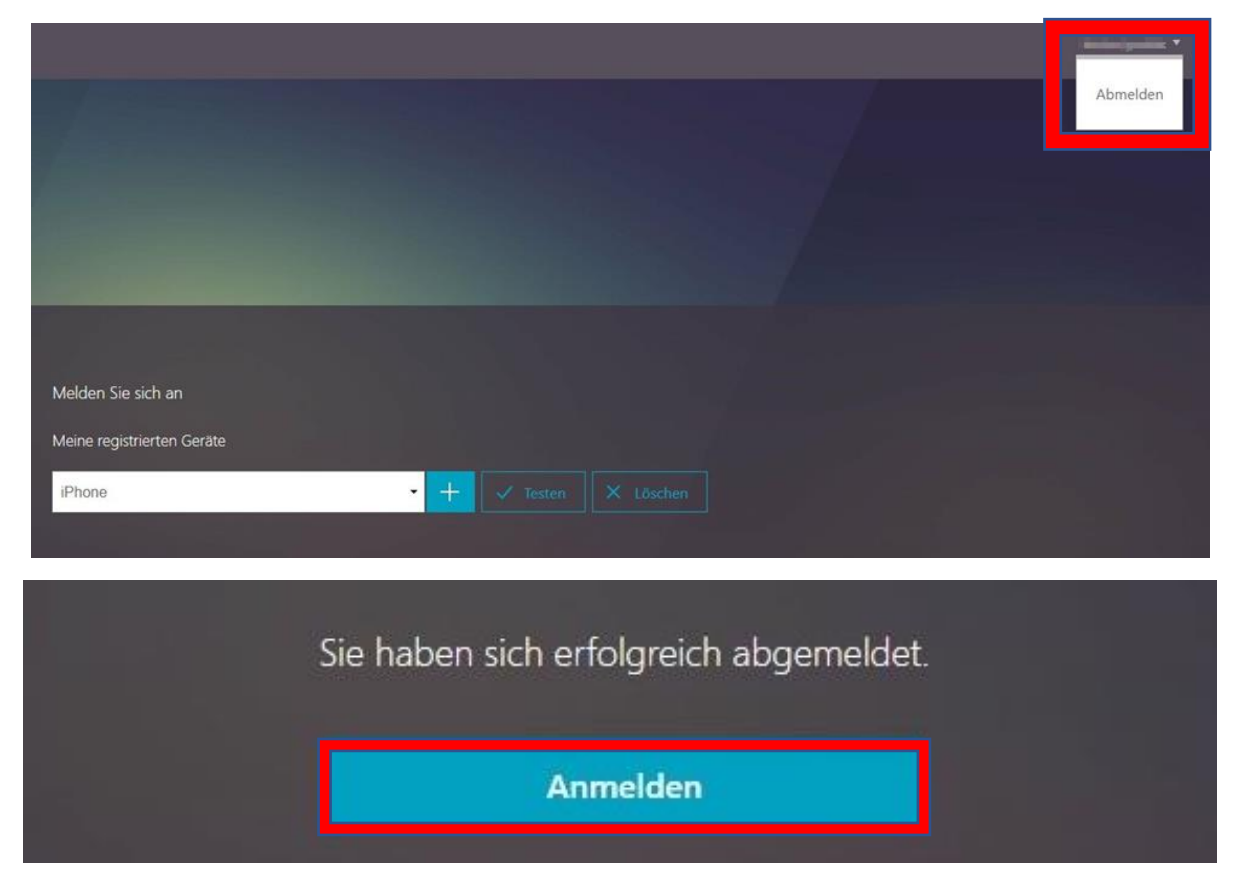

Nun über den Button **"Anmelden"** wieder zur Anmeldung zurück

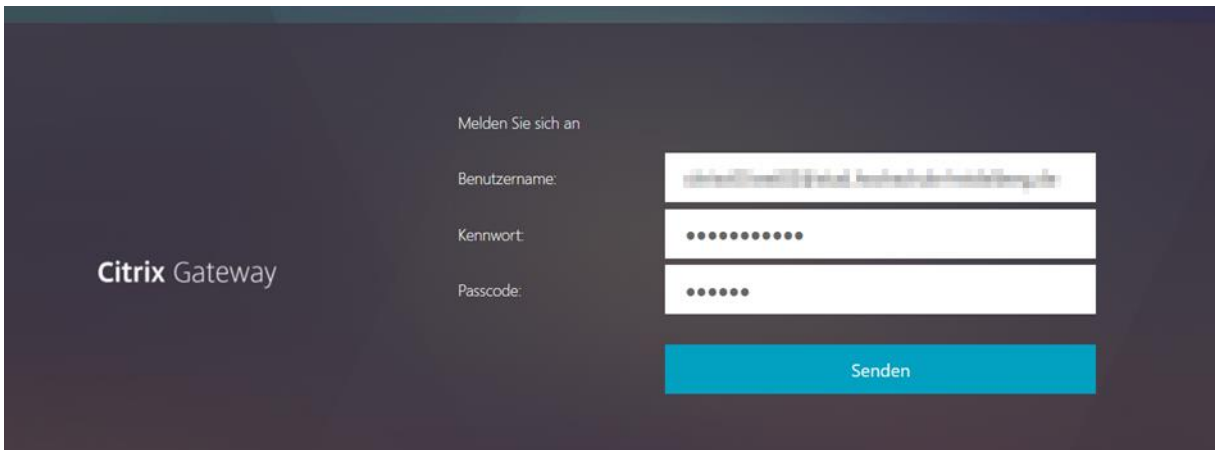

Hier geben Sie erneut Ihre Zugangsdaten und zusätzlich den sechsstelligen Code von Ihrer Microsoft Authenticater App ein und bestätigen mit **"Senden"**

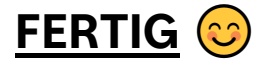

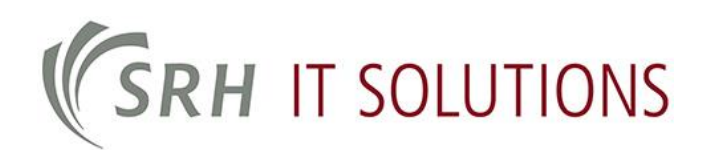

## **Hinweise:**

- Sollte die 2-Faktor-Authentifizierung nicht korrekt funktionieren, müssen Sie die Einrichtung nochmal von vorne starten. Hierzu löschen Sie bitte vorher den Cache Ihres Browsers.
- Die Microsoft Authenticator App wird zur Nutzung empfohlen, andere Authenticator-Apps können ggf. auch verwendet werden.
- Bei jeder weiteren Anmeldung kann die Adresse **[https://tsgw.srh-hochschulen.de](https://tsgw.srh-hochschulen.de/)** verwendet werden.
- Bei der Anmeldung wird immer der Passcode aus der Authentificater App benötigt.

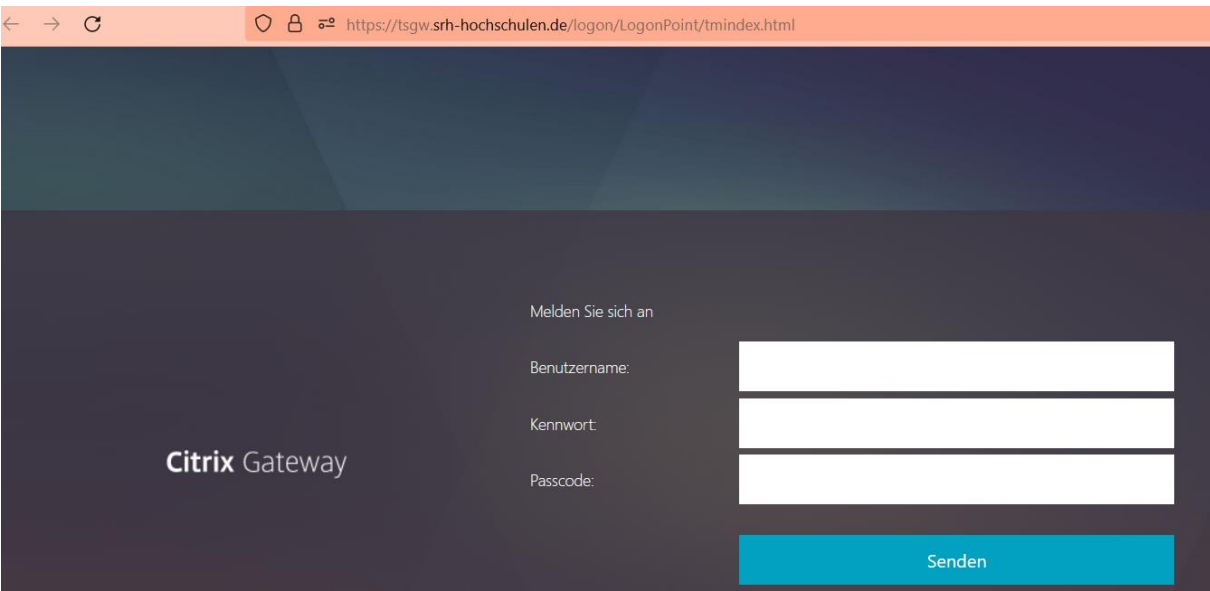

Die Anmeldeseite sieht dann wie folgt aus.